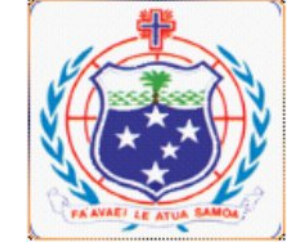

## GOVERNMENT OF SAMOA **M INIS TR Y OF FIN ANCE**

**Te c hno lo g y O ne - F i na nc e O ne**

**Na v ig a t io n G ui de**

## **Table of Contents**

- 1.1. Logging into Finance One
- 1.2. Changing Password
- 1.3. Workplace
	- 1.3.1 Selecting a Workplace
	- 1.3.2 Workplace Layout
	- 1.3.3 Home and My Workplace
	- 1.3.4 Tab Layout
	- 1.3.5 Tab Content
- 1.4. User Icons
- 1.5. Work Page Icons
- 1.6. Closing an Active Page
- 1.7. Other Toolbars
- 1.8. Task Panes

# **1. LOGGING INTO FINANCE ONE**

1. To login click on the Finance One icon on your desktop.

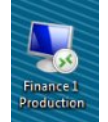

- 2. Select Finance One Production (unless you wish to go into the training area to practice).
- 3. Click <OK>

4. Enter Login and Password. (System Support Unit has a list of all User Names if you have forgotten user name or password).

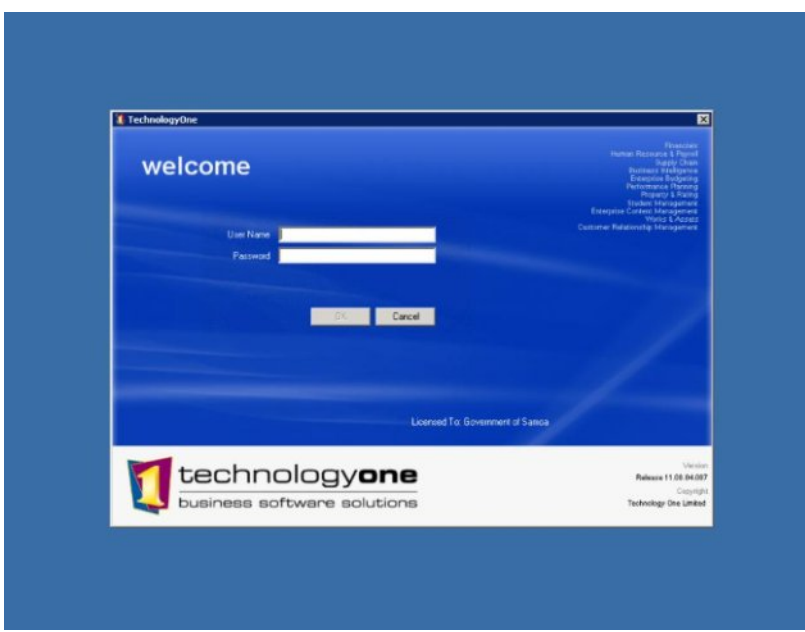

5. Click <OK> and the workplace screen will appear

## **2. CHANGING PASSWORD**

Once you have logged into the system, click on File in the top left hand corner.

To change your password click FILE, choose CHANGE PASSWORD and the image below will appear

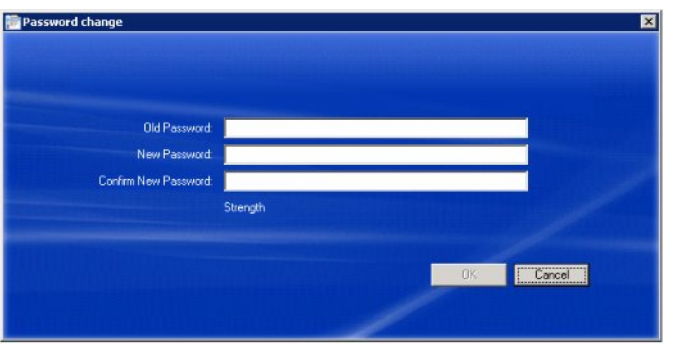

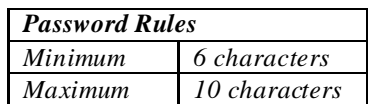

Remember to check out the other functionality available on the toolbar

### 1.3 WORKPLACE

All Finance ONE users are assigned a *workplace /s*, which generally describes their place in the organization and defines the functions relevant to the type of tasks they perform, i.e.: AP Officer, AR Officer, and Cashier.

Depending on your position but generally you will have access to more than one workplace, i.e. if you are an AR officer, you will have access to the AR Officer – Ministry and GL Reports and Enquiry workplace.

#### 1.3.1 *Selecting your workplace*

Once you have logged into finance ONE, your screen will display the workplaces you have access to:

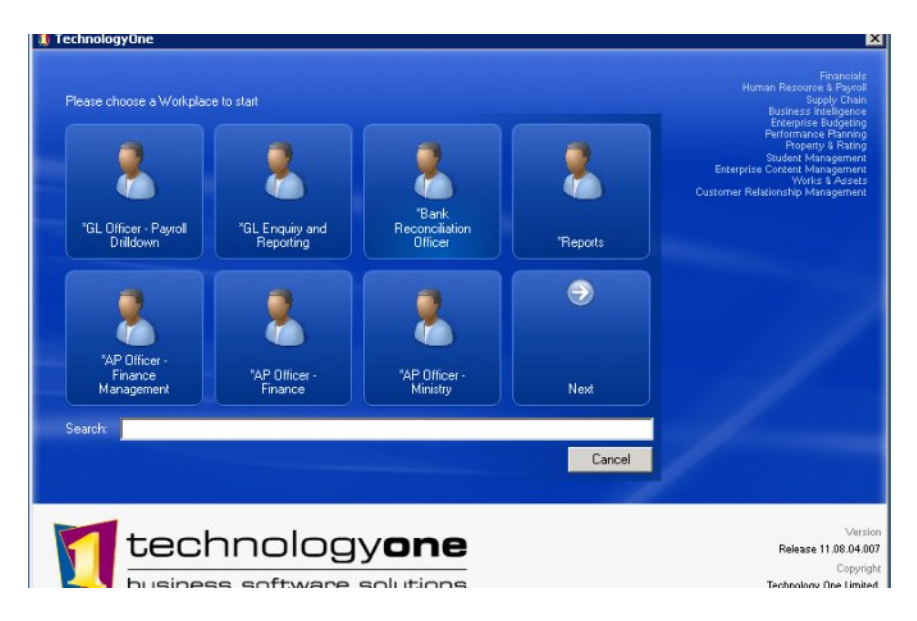

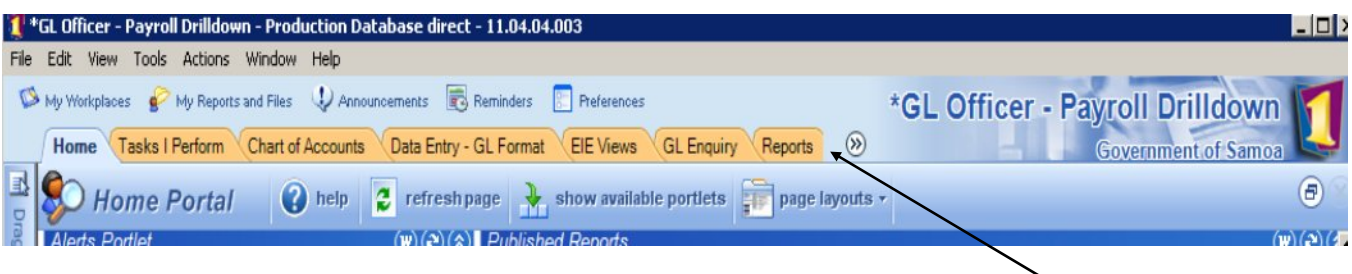

### 1.3.2 *Workplace layout*

Within the workplace, functions are organized in a series of tabs that run across the screen. What tabs you get depend on the role and workplace you have been assigned. A series of tabs for a cashier will differ from an AR Officer as there are obvious differences in functions performed. Whilst there maybe common features, generally the tab series differs from workplace to workplace.

#### 1.3.3 *About Home and my Workplaces*

**Home** tab is always the first tab of any workplace and the place you first enter after logging in. Once logged into a work place, and you want to access another workplaces you can do so through **My Workplaces**

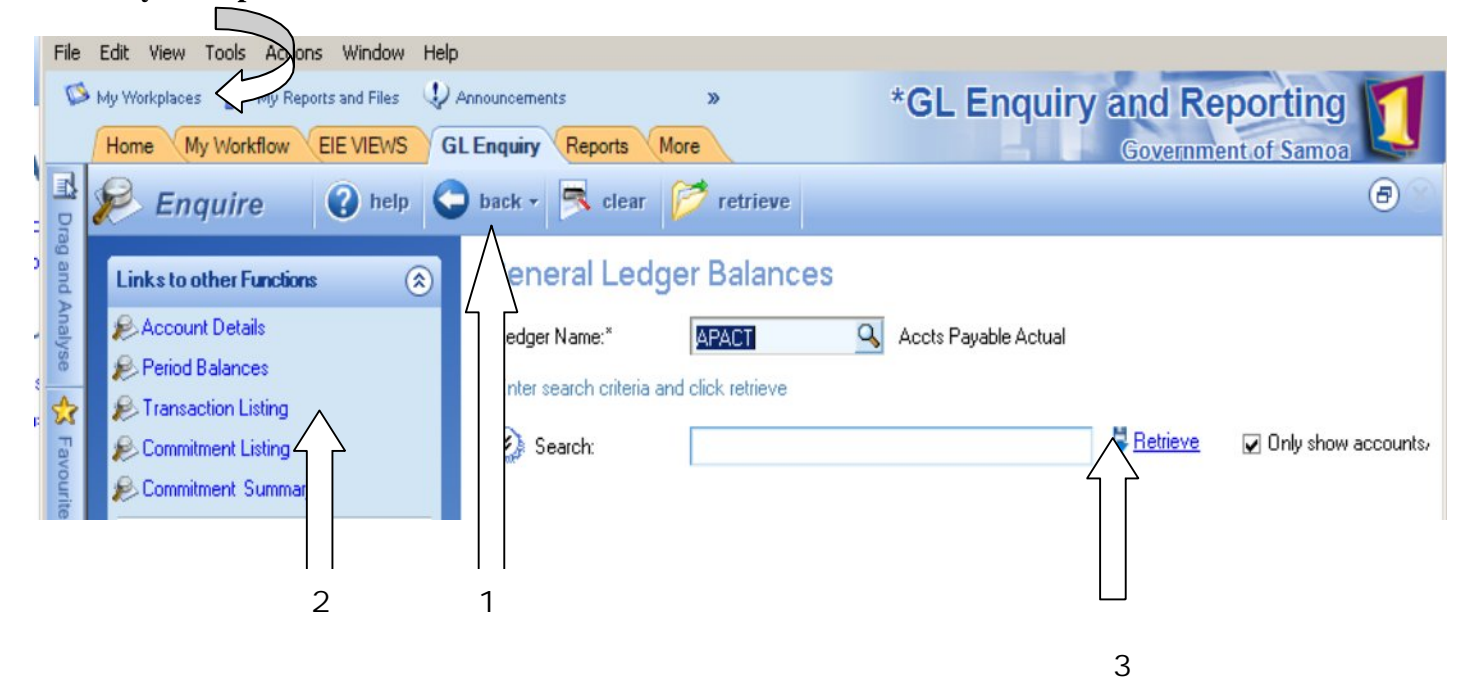

#### 1.3.4 *Tab Layout*

Under each tab, the layout is divided into three (3) sections. Each tab has:

- **1.** A menu bar offering a standard suite of functions like clear, retrieve
- **2.** A task pane which stores new and related functions
- **3.** A working area where you view, enter and retrieve data

#### 1.3.5 *Tab Content*

For the GL enquiry  $\&$  reporting workplace there are 6 tabs:

- 1. **Home –** is always the first tab of any workplace and the place you first enter after logging in
- 2. **My workflow** contains your inbox for tracking of data flow in particular the approving of data entry (i.e. journals, purchase requisitions). This is constant and is in each workplace
- 3. **EIE views** Executive Information Enquiry. Allows you to build a specific enquiry. In contrast to GL enquiry, you can select only the fields you want to enquire on
- 4. **GL Enquiry** allows you to enquire on data by ledger.
- 5. **Reports -** lists the reports you can run for certain areas, i.e. Month end, transaction reports, financial management reports, ledger reports, commitment reports etc.
- 6. **More** lists standard enquiries and user documentation (User manuals for Finance ONE)

## 1.4 USER ICON

These icons site below the grey toolbar and above the tabs to the work pages.

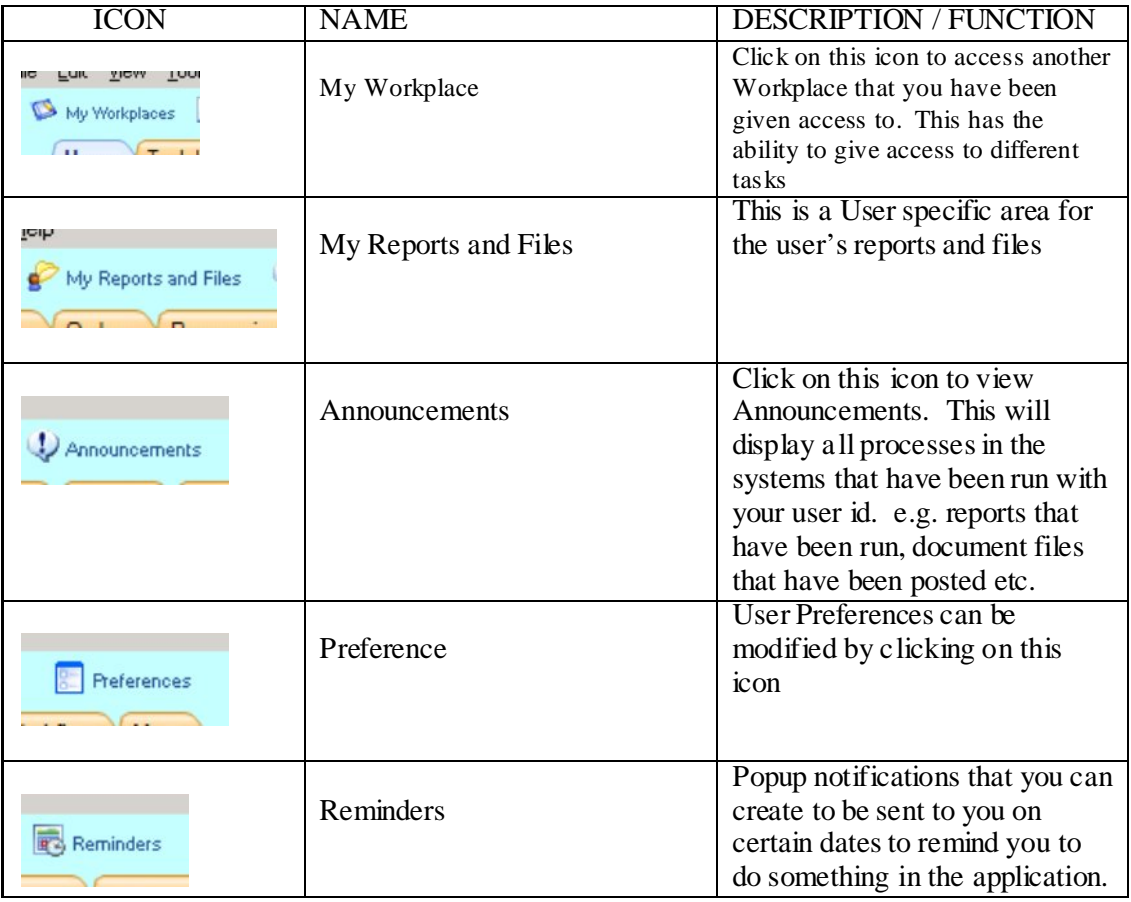

## 1.5 WORK PAGE ICONS

These will vary depending on which **tab** has been opened.

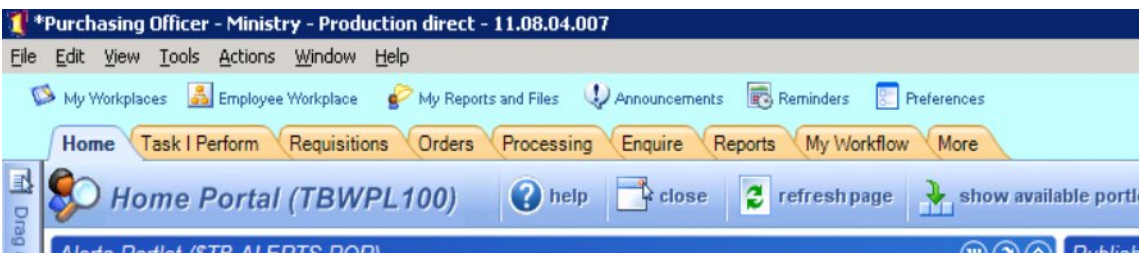

The following is a sample of some of the commonly seen icons. Many of the icons similar to those used by Microsoft Word or Excel.

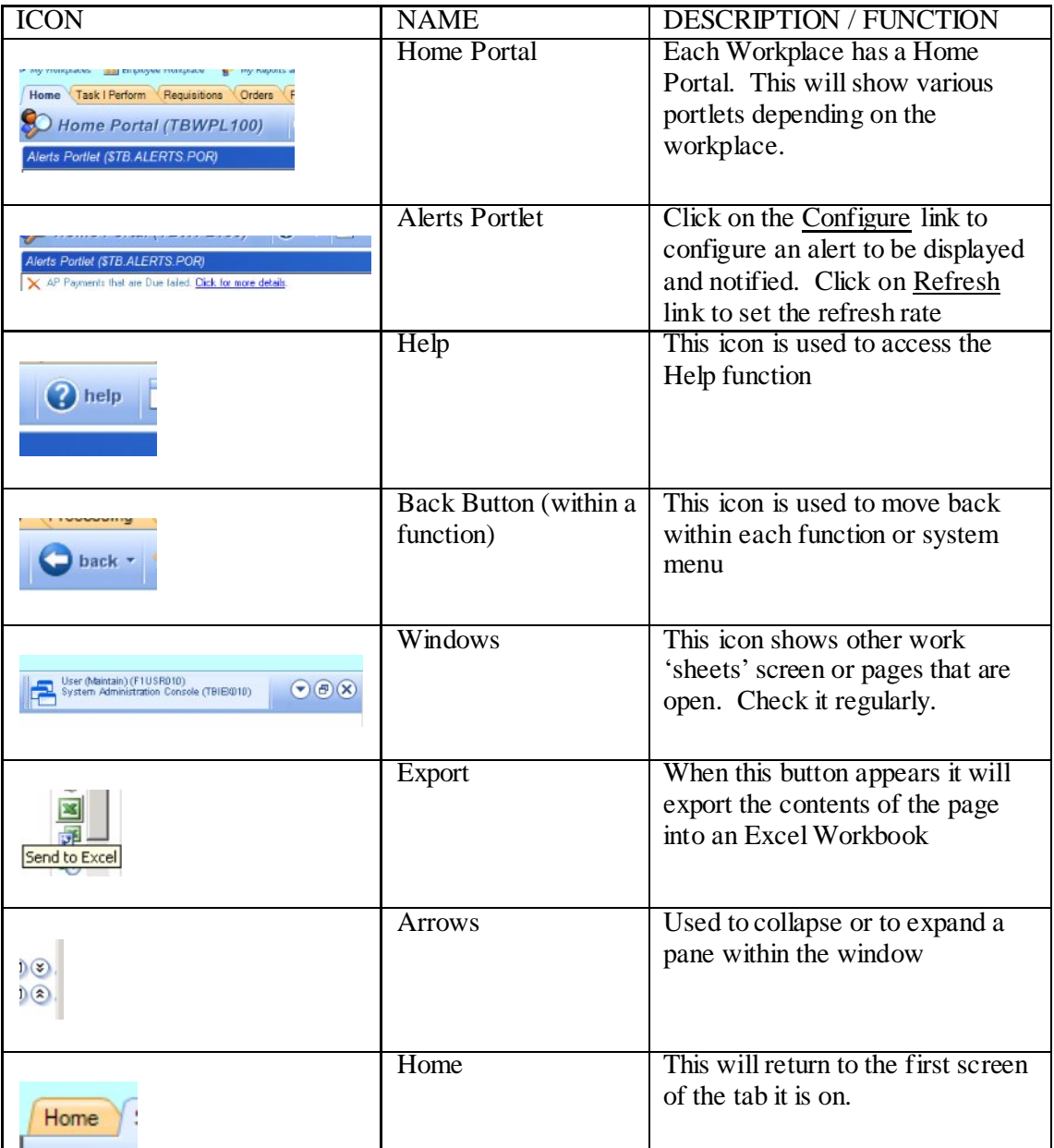

## 1.6 CLOSING AN ACTIVE PAGE

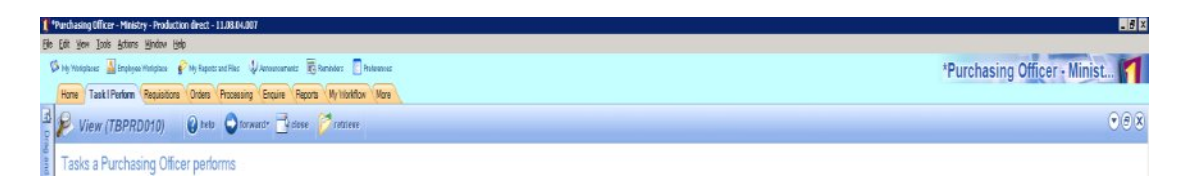

Click on the  $\frac{1}{\infty}$  on the toolbar of the active sheet, in the same way that you would in Microsoft Word or Excel. The location is shown more clearly below.

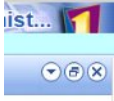

## 1.7 OTHER TOOLBARS

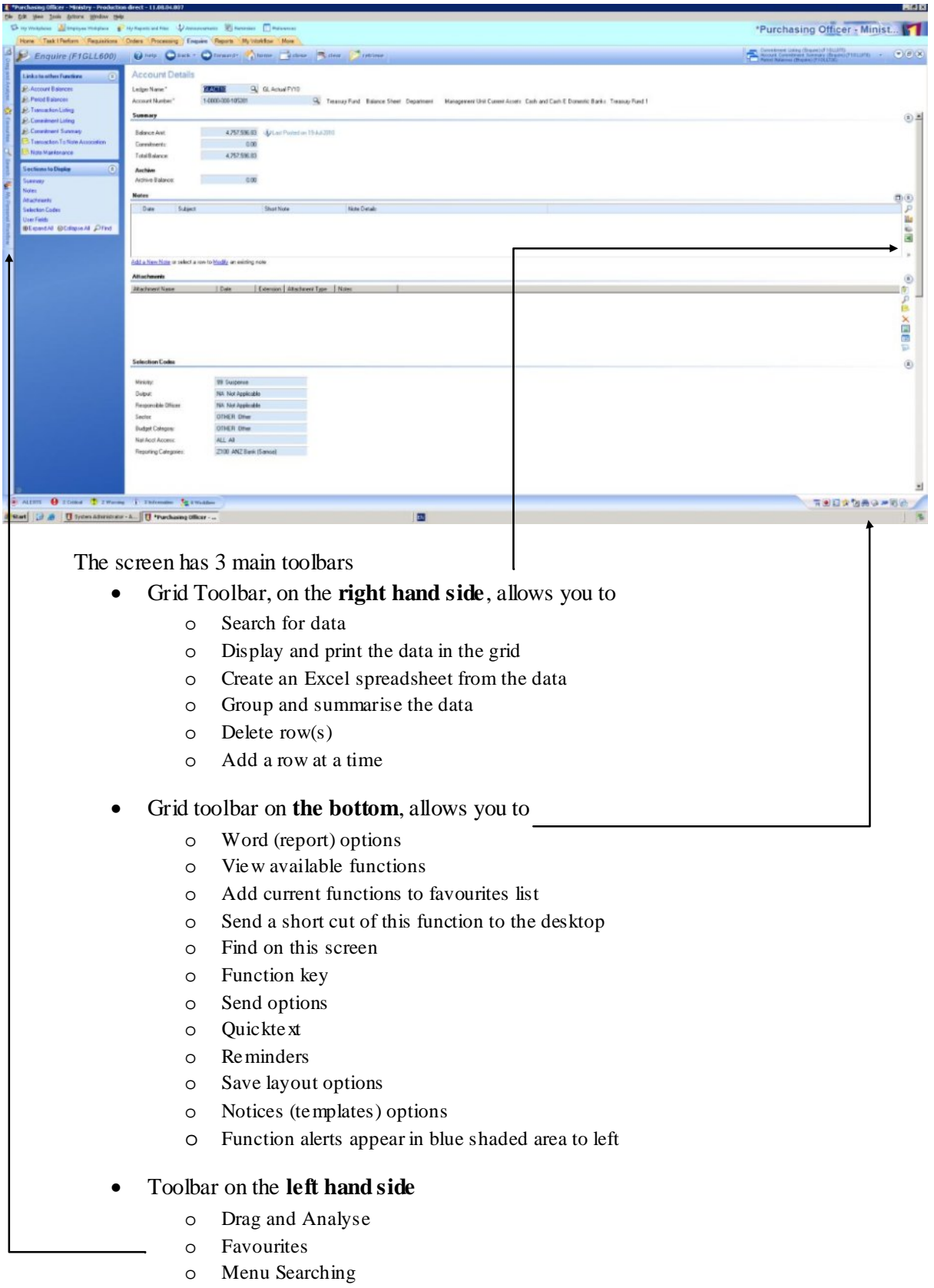

o Workflow

Please note that the functionality of the toolbar changes with the functions of the screen

### 1.8 TASK PANES

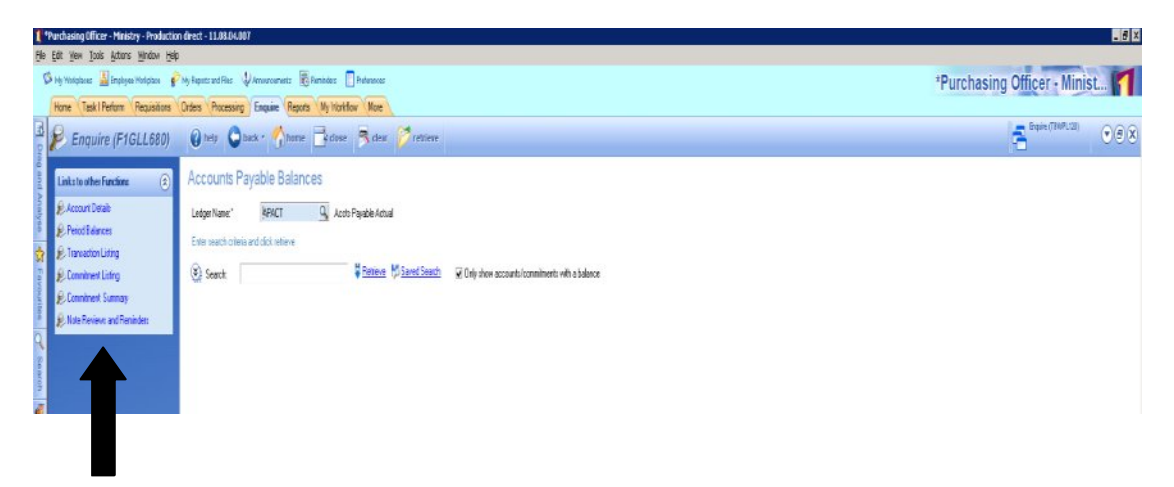

This will always appear on the left hand side of the function screen within the workplace tab. It can be considered a 'super' navigation device, allowing you to move around and select items relevant to the current function. **Keep a watch on the functions available in this area.**

The size of the pane on display can be altered either by using the  $\circledast$  icon (look in the lower left hand corner) or by dragging the edge of the pane.

The view and the contents of each Workplace tab Task Pane area changes depending on the tab that is open. The most common Task Pane areas are:

- ∑ Sections Actions e.g. Stepping up or down a level
- Links Document File Actions
- New Document Actions e.g. opening a new document.

## **TECHNOLOGY ONE – FINANCE ONE STRUCTURE**

This concept training covers an overview of the Technology One – Finance One structure possibilities and its influence across the product modules including enquiring and reporting.

This structure within Finance One is essentially held by two areas;

- Charts which hold the descriptive information for an account, and
- Ledgers which contains the transactional details for a nominated account.

The Chart can be seen as the 'map' which specifies the Account Number structure and the validation that takes place for the accounts. It can also contain key account contact person and address details, even payment method information.

Ledgers contain the transaction details against the Natural Account codes within a nominated Chart. The type of information recorded for a ledger and the processing which can occur on a Ledger are dependent upon the Chart Type for the Ledger. Numerous types of Ledgers exist in the Technology One – Finance One system.

- ∑ General Ledger (used for General Ledger and Budgets)
- ∑ Accounts Payable (used for Creditors)
- ∑ Accounts Receivable (used for Debtors)
- ∑ Sales Analysis
- ∑ Project Reporting